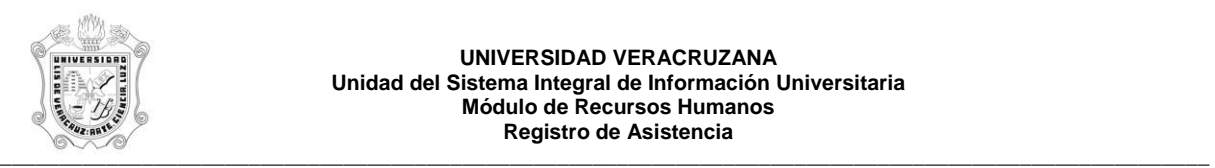

## **REPORTE DE ASISTENCIA QUINCENAL POR DEPENDENCIA Y PROGRAMA POR FECHAS EN QUINCENAS CERRADAS (HZRHQNR)**

El reporte **HZRHQNR**, Reporte de Asistencia por Dependencia y Programa por Fechas en Quincenas Cerradas, muestra las asistencias por dependencia y programa de las personas activas en el Módulo de Cargas Académicas de Recursos Humanos, en rangos de fecha, de quincenas cerradas (quincenas no activas). Este reporte muestra la siguiente información:

En el encabezado:

- **Rango de Fechas:** Rango de fechas.
- **Región:** Descripción de la región donde se localiza la dependencia.
- **Dependencia:** Número y descripción de la dependencia.
- **Programa:** Número y descripción del programa.
- **No. Personal:** Número de personal y nombre del empleado.

En el detalle:

- **Plaza:** Número de plaza.
- **Sub Plaza:** Número de sub plaza.
- **Exp. Educativa o Materia:** Número y nombre de la materia / E.E.
- **Grupo Sección:** Grupo / Sección de la materia / E.E.
- **Sub Grupo:** Sub grupo de la materia / E.E.
- **Salón:** Salón donde se imparte la materia / E.E.

**- No. de Sesiones:** El número de sesiones en las que se imparte la materia / E.E. durante la quincena.

- **Asistencias:** Número de asistencias del empleado en el rango de fechas definido.
- **Inasistencias:** Número de inasistencias del empleado en el rango de fechas definido.
- **-Justificación:** Número de justificaciones del empleado en el rango de fechas definido.

**Nota:** Los renglones que muestran una **D,** después del número de inasistencias indican que el empleado tiene **horario discontinuo** (tiene mas de una sesión por día).

Durante la generación de este reporte se verifican los permisos de dependencias programas del usuario. A continuación se explica brevemente la ejecución del reporte.

Para acceder al reporte debe ingresar al menú del SIIU-Recursos Humanos, hasta llegar a la opción **ASIST. QNAL. POR DEP. Y PROG. POR FECHAS EN QNAS. CERRADAS** ó bien teclear **HZRHQNR** en el cuadro del Menú General donde dice **Ir A ….**

MENU DE RECURSOS HUMANOS MENU DE CONTROL DE PERSONAL CONTROL DE ASISTENCIAS REPORTES DE ASISTENCIAS  **ASIST. QNAL. POR DEP. Y PROG. POR FECHAS EN QNAS. CERRADAS**

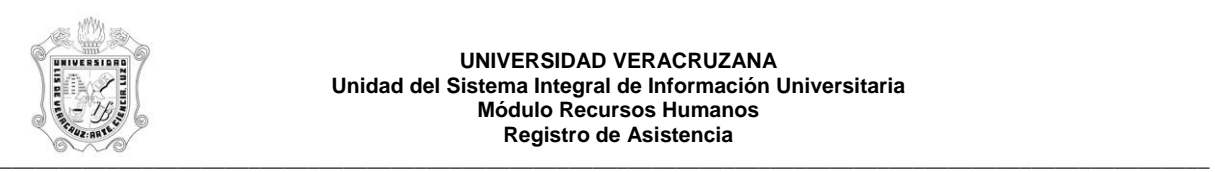

## **UNIVERSIDAD VERACRUZANA Unidad del Sistema Integral de Información Universitaria Módulo Recursos Humanos Registro de Asistencia**

Al seleccionar la opción se muestra la siguiente pantalla:

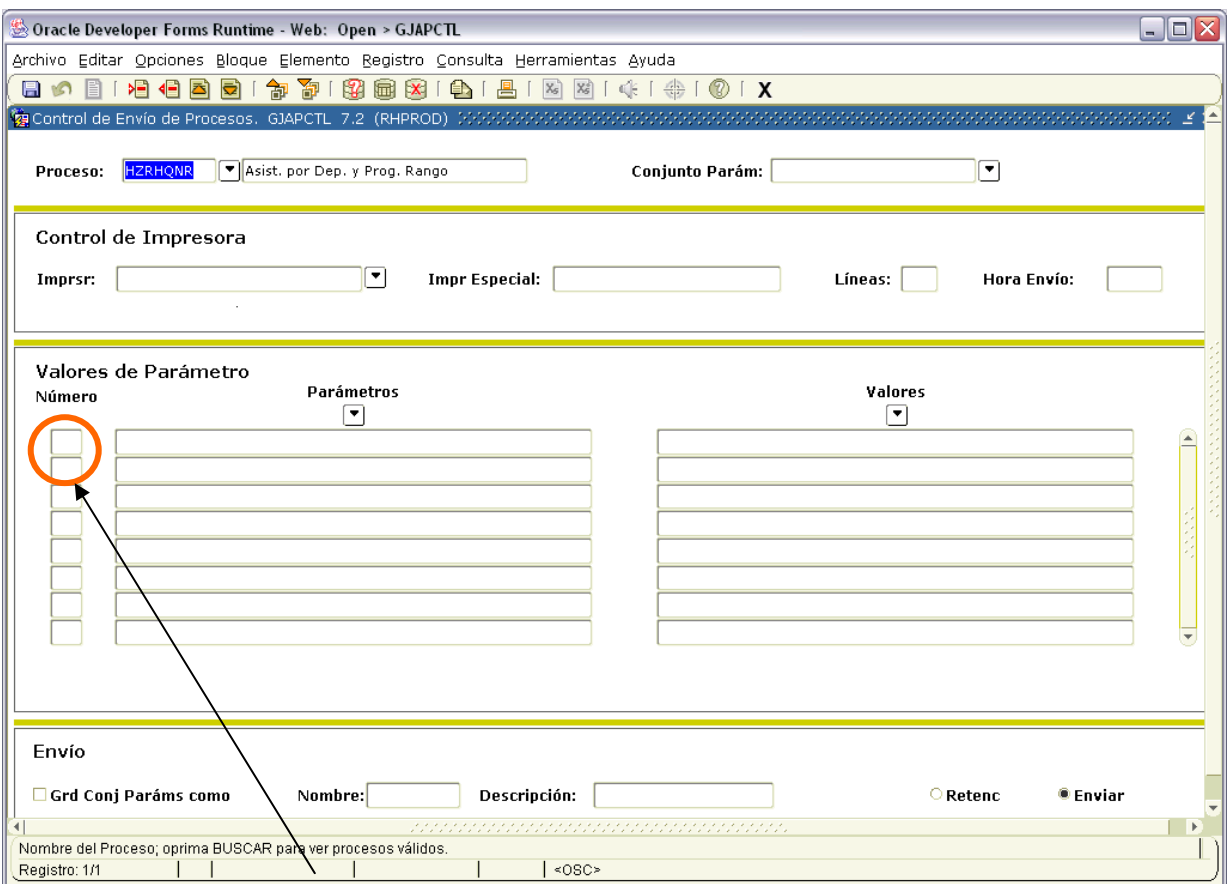

Para que muestre los parámetros debemos posicionar el cursor sobre la pantalla, donde dice valores de parámetro y hacer <clic>, o bien dar bloque siguiente.

Una vez que se muestran los parámetros, debe ingresar los valores de entrada para la generación del reporte.

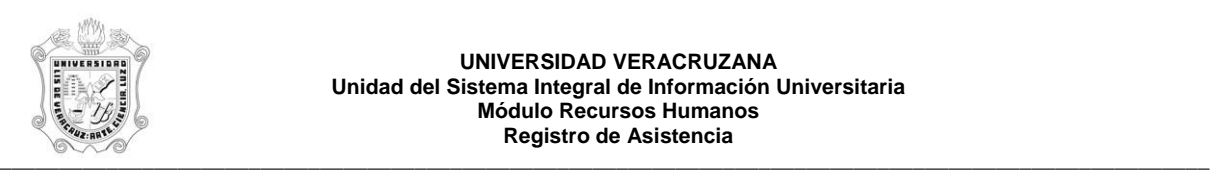

## **UNIVERSIDAD VERACRUZANA Unidad del Sistema Integral de Información Universitaria Módulo Recursos Humanos Registro de Asistencia**

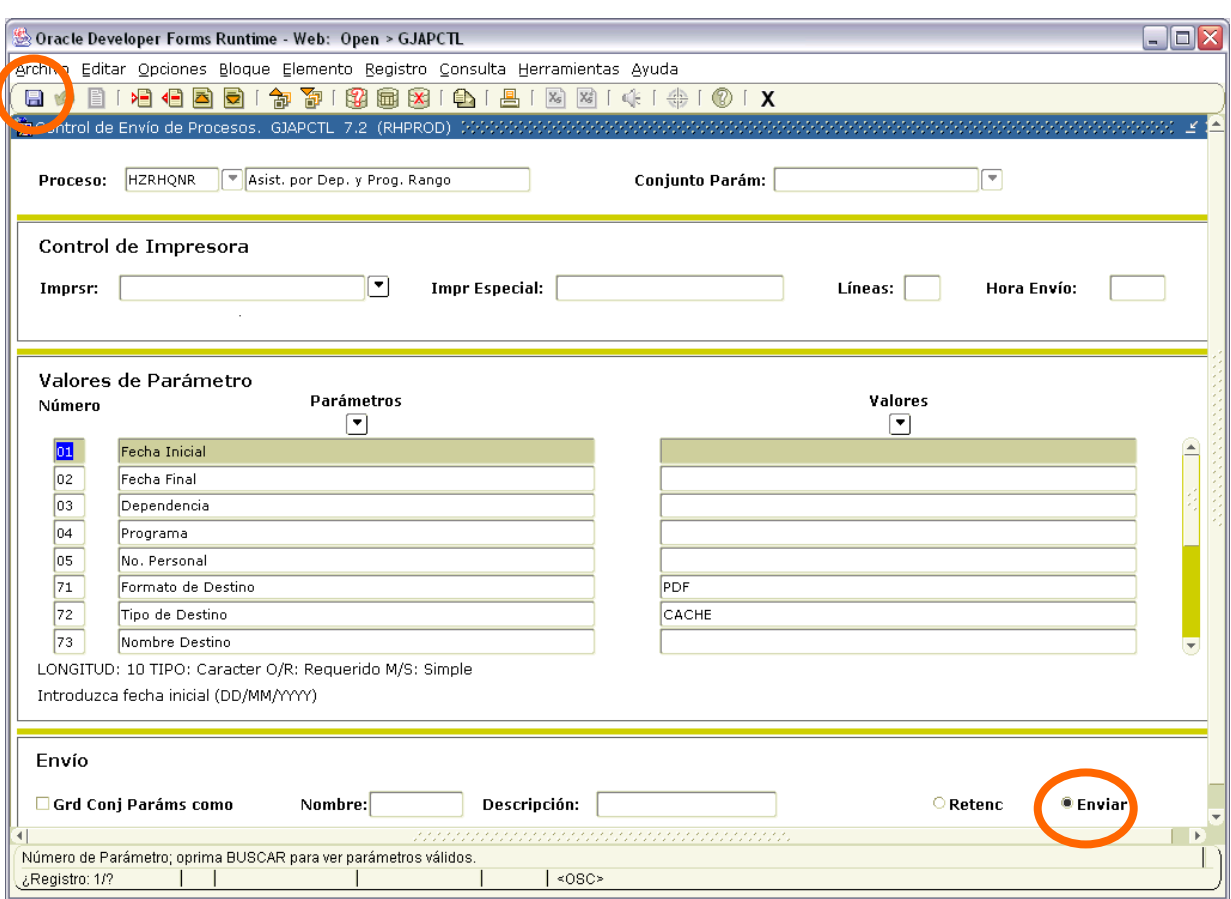

Los parámetros de entrada son:

**Fecha Inicial:** Fecha a partir de la cual se necesita emitir reporte, su formato es DD/MM/YYYY.

**Fecha Final:** Fecha hasta donde se necesita emitir reporte, su formato es DD/MM/YYYY. **Dependencia:** Número de Dependencia a emitir.

**Programa:** Número de Programa a emitir.

**No. Personal**: Número de Personal a emitir.

Este reporte permite la omisión de parámetro(s), considerando que todos los valores del parámetro(s) omitido(s) serán incluidos.

Los valores que se muestran a partir del parámetro 70 no deben cambiarse, si por error se cambia alguno de ellos, se recomienda salir (<clic> en **X** ) de la opción e ingresar nuevamente.

Una vez ingresados los parámetros, seleccionar la opción **Enviar** y dar <clic>, posteriormente sobre el **icono del disco** dar <clic> para guardar y hacer que se genere el reporte. Estas opciones están encerradas en círculo en la pantalla anterior.

\_\_\_\_\_\_\_\_\_\_\_\_\_\_\_\_\_\_\_\_\_\_\_\_\_\_\_\_\_\_\_\_\_\_\_\_\_\_\_\_\_\_\_\_\_\_\_\_\_\_\_\_\_\_\_\_\_\_\_\_\_\_\_\_\_\_\_\_\_\_\_\_\_\_\_\_\_\_\_\_\_\_\_\_\_\_\_\_\_\_\_\_\_\_\_\_\_\_\_\_\_\_\_\_\_\_\_\_\_\_

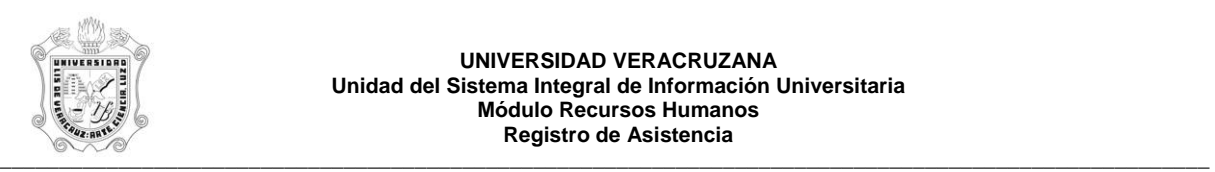

## **UNIVERSIDAD VERACRUZANA Unidad del Sistema Integral de Información Universitaria Módulo Recursos Humanos Registro de Asistencia**

Se muestra ejemplo del reporte ya generado en pantalla en formato PDF, lo que permite que se pueda guardar el archivo si así se requiere o se envía a impresión.

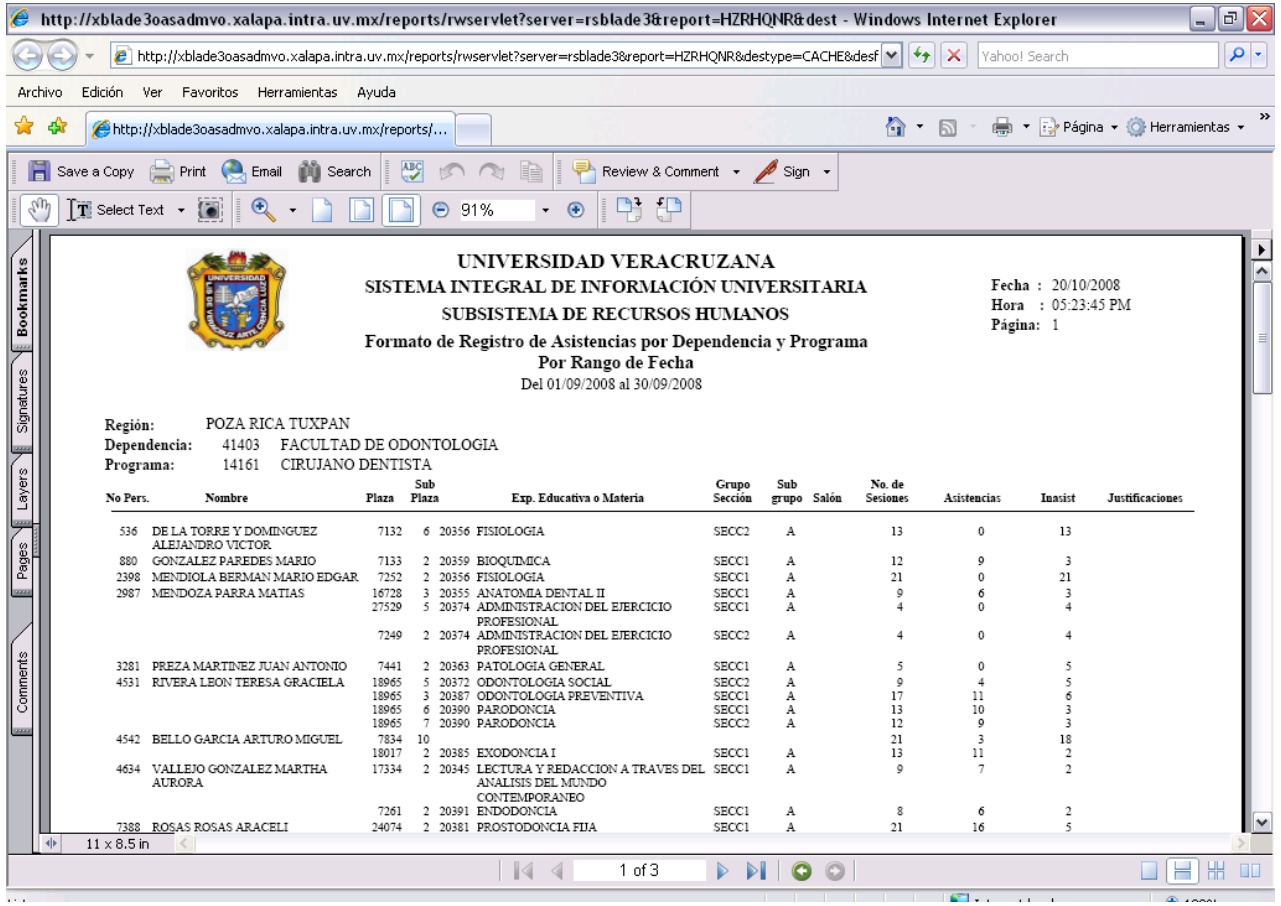